# **AFO 276 – Contrôle clôture budgétaire**

## **276.1 Introduction**

Dans cette AFO vous pouvez créer des codes d'année fiscale. Il est important de savoir que :

- Les budgets sont liés à une année fiscale
- L'année fiscale peut être différente de l'année calendaire.
- A la fin de l'année fiscale, les budgets, les commandes, les factures, etc., doivent être clôturés et une nouvelle année fiscale commence
- Quand un nouveau budget est crée, il affiche l'année fiscale définie par défaut
- Un seul exercice budgétaire peut avoir le statut de "en cours". Un seul peut avoir le statut « suivant ».
- Il peut y avoir plusieurs codes d'exercices budgétaires avec le statut "précédent".
- Avant d'exécuter la clôture budgétaire, vous devez créer l'année fiscale suivante. Puis régénérer les budgets pour les attacher à l'année budgétaire suivante.
- Vous ne pouvez pas modifier un code d'année fiscale quand il est en cours d'utilisation.

### **276.2 Gestion des codes clôture budgétaire**

Le code correspondant à un exercice budgétaire comprend une date de début et de fin. Il ne doit pas être une année complète, mais une date de début ne peut pas ne se chevaucher avec celle d'un autre code d'exercice budgétaire, bien que les exercices budgétaires doivent fonctionner sans interruption.

Lorsque vous choisissez cette AFO, un écran -sommaire affiche tous les codes définis:

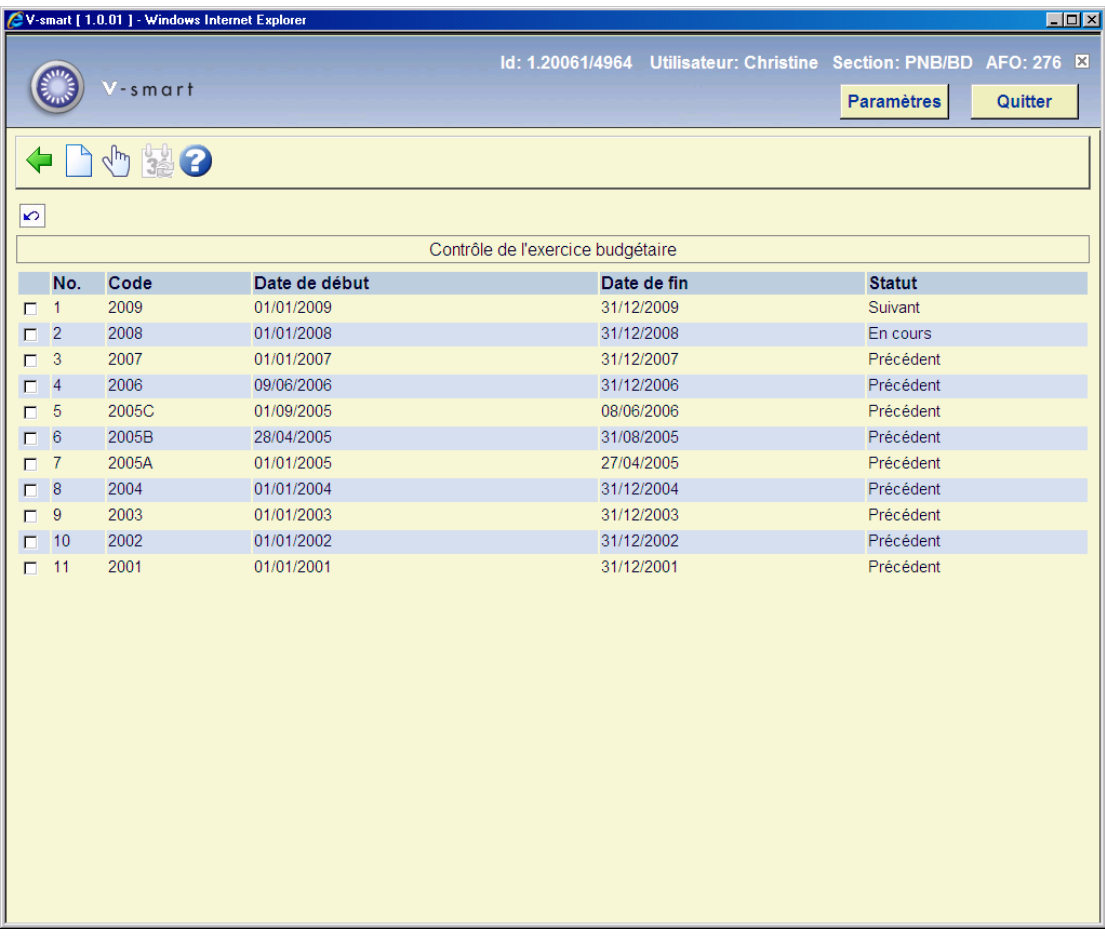

#### **Colonnes sur l'écran**

**date de début** et **date de fin**: chaque code doit avoir une date de début et aussi une date de fin.

**Statut**: les valeurs possibles sont Suivant, En cours et Précédent. Ces statuts sont attribués par le programme.

#### **Options sur l'écran**

**Choisir numéro**: Vous ne pouvez modifier que la date de fin d'exercice et uniquement si les budgets liés à l'exercice ne sont liés à aucune commande.

**Année en cours**: Le bouton « Année en cours » est employé pour déterminer le code de l'exercice en cours. Quand on le sélectionne, l'exercice budgétaire ayant le statut « en cours » passe au statut « précédent » et celui qui avait le statut « suivant » devient alors "en cours".

**Saisir un nouveau code**: quand vous choisissez cette option un écran de saisie s'affichera:

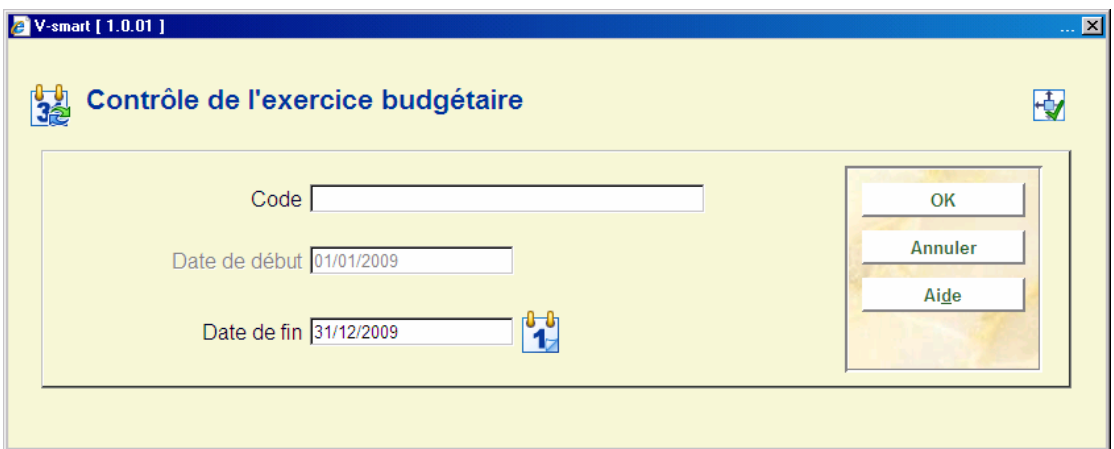

#### **Zones sur l'écran**

**Code**: introduisez un code qui n'a pas été déjà employé.

**Date de début**: la date de début par défaut est égale à la date de fin de l'exercice budgétaire précédent plus un jour (vous ne pouvez modifier cette zone).

Date de fin: doit être plus grande que la date de début, mais il n'est pas obligatoire qu'elle correspond à 365 jours de plus que la date de début.

#### **Attention**

Vous pouvez seulement créer un nouveau code s'il n'y a aucune définition pour l'année suivante. Si une année a été définie pour l'année prochaine vous recevrez le message :

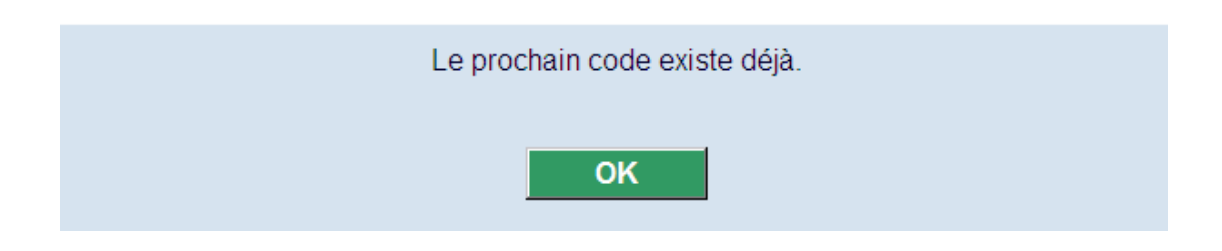

### • **Document control – Change History**

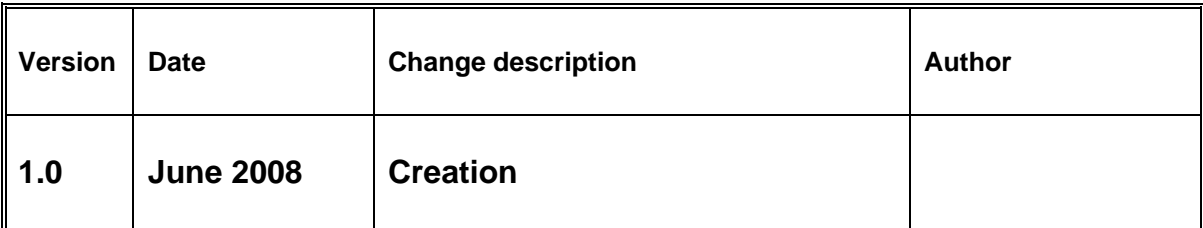